**66 Tipps zu Cubase VST Midi ((c) by Clemens Kurtz/ 1999)** 

- 1. *Setup Midi Schnittstellen*
- 2. *Wo sind die Mixermaps, Studio- Modul Treiber und Drummaps?*
- 3. *Verwandlungskünstler*
- 4. *Eingangsumwandler*
- 5. *Midi-Datenbremse*
- 6. *Und wenn wir schon beim Midi-Datenfilter sind:*
- 7. *Die Fernbedienung (Optionen/Fernbedienung)*
- 8. *Vorsicht bei der Fernbedienung*
- 9. *Multi-Aufnahme*
- 10. *Songstruktur*
- 11. *Dazwischen*
- 12. *Einfaches Kopieren*
- 13. *Falsche Musiker*
- 14. *Bank Select im Listeneditor*
- 15. *Bank Select im Inspector*
- 16. *Aufnahme mit Begleitautomatik Keyboard*
- 17. *Blauer Bildschirm*
- 18. *Alles Synchron*
- 19. *Der Drummer*
- 20. *Eingeben von Drumhits*
- 21. *Notenlänge und Notenabstand bei Step Recording*
- 22. *Noten löschen beim Step Recording*
- 23. *Noch mehr Step Recording*
- 24. *Punch*
- 25. *Midi Controller einzeichnen*
- 26. *Unbekannter Controller*
- 27. *Träger Arpeggiator*
- 28. *Arpeggiator steuern*
- 29. *Mixing Tricks*
- 30. *Anpassen der Mixerobjekte*
- 31. *Suche nach Mixermaps*
- 32. *Snapshots verwenden*
- 33. *Snapshots benennen und löschen*
- 34. *Klangmodifikation*
- 35. *Dynamischer Verlauf mit Mixermaps*
- 36. *Filterverlauf einzeichnen*
- 37. *Ansichten*
- 38. *Falsch eingezeichnet ? Alle Controller entfernen!*
- 39. *Nur Cutoff löschen*
- 40. *Die Hälfte*
- 41. *Notenbearbeitung mit Logical*
- 42. *Logical und Drumspuren*
- 43. *Logical Funktionen speichern*
- 44. *Volumeverlauf mit Logical*
- 45. *Volume ausblenden*
- 46. *Events schnell löschen*
- 47. *Einfache Pitch Controlle*
- 48. *Gruppenspuren*
- 49. *Gruppenspuren nicht aus Versehen löschen!*
- 50. *Arpeggios, Riffs und Licks mit dem Interaktiven Phrasen Synthesizer*
- 51. *Lets groove!*
- 52. *Träge?*
- 53. *Modulationen*
- 54. *Variationen*
- 55. *Die Band*
- 56. *IPS Tempo*
- 57. *Aufnahme des IPS*
- 58. *Mehrspuraufnahme mit IPS*
- 59. *Eigene Phrasen in den IPS einbinden*
- 60. *IPS und Drums*
- 61. *Phrasenbank*
- 62. *Mixermap Customizing*
- 63. *Midi Timing*
- 64. *Koppelung zweier Sequenzer*
- 65. *Midispuren mit der Soundkarte direkt auf Wavespur aufnehmen*
- 66. *Tips zum Studio-Modul*

## **Setup Midi Schnittstellen**

Arbeiten Sie unter WIN 95 mit einem Multiport Midi-Interface (z.B. Opcode 8Port/SE oder Emagic Unitor) deaktivieren Sie nicht benötigte Midi-Schnittstellen. WIN 95 hat Probleme mit mehr als 10 Midi-Ports!

Das geht ganz einfach: Starten Sie aus der Cubase VST Programmgruppe das Tool Setup MME. Hier können Sie die Midi-Ports bequem verwalten.

### **Wo sind die Mixermaps, Studio- Modul Treiber und Drummaps?**

Bei der Installation von Cubase VST werden diese Tools nicht automatisch installiert. Kopieren Sie den Ordner Library von der Cubase VST Installations CD in das Cubase Programmverzeichnis.

## **Verwandlungskünstler**

Verwandeln Sie Ihr Modulationsrad in ein beliebiges Steuerinstrument. Beispiel: tragen Sie bei *Optionen/Midi Einstellungen* im Feld "*Umgelenkt auf"* den Controller 91 ein. Jetzt steuern Sie mit dem Modulationsrad den Hallanteil (Reverb).

### **Eingangsumwandler**

Mit den *Optionen/Eingangsumwandler* (bei "Verändern") gehts noch umfangreicher. Das ist vor allem dann interessant, wenn beim Umwandeln von eingehenden Midi Daten Wertebereiche und Midi-Kanäle berücksichtigt werden müssen.

# **Midi-Datenbremse**

Bei Keyboards mit Aftertouch können Sie diese Events bei Bedarf herausfiltern (*Optionen/Midi Filter*) damit nicht zuviele Midi-Daten unnötigerweise aufgezeichnet werden. Bei Synthesizerstimmen die diese Aftertouchfunktion benutzen schalten Sie diesen Filter einfach wieder aus. Auch das Filtern ganzer Midi-Kanäle oder Midi-Controller ist hier möglich

### **Und wenn wir schon beim Midi-Datenfilter sind:**

Deaktivieren Sie den SysEx-Filter (Bereich "Aufnahme", kein Häkchen im Feld SysEx), wenn Sie eine Datensicherung mit Cubase VST von Ihrem Soundexpander machen wollen (Daten-Dump in Cubase aufnehmen). Ansonsten werden diese Daten ausgefiltert und nicht aufgenommen.

### **Die Fernbedienung (Optionen/Fernbedienung)**

Starten und Stoppen Sie die Aufnahme mit Ihrem Keyboard! Ein Hantieren mit der Maus oder PC-Tastatur während der Aufnahme ist nicht mehr notwendig. Nicht vergessen: Aktivierungsnote eintragen, Funktion "Fernbedienung" und "Ein" aktivieren. Zum Fernbedienen müssen zwei Tasten am Keyboard gedrückt werden: die Aktivierungsnote und die entsprechende Taste zum Starten der gewählten Funktion. Die Aktivierungsnote ist eine Schutzfunktion, damit beim Einspielen nicht aus Versehen die Fernbedienung ausgelöst wird.

# **Vorsicht bei der Fernbedienung**

Schalten Sie die Fernbedienung aus, wenn Sie StyleTrax, den Midi Effekt Processor oder das Arpeggiomodul verwenden.

#### **Multi-Aufnahme**

Nehmen Sie zwei Keyboards gleichzeitig auf. Mit *Optionen/Multi-Aufnahme/Nach Eingang* legt Cubase VST nach der Aufnahme zwei Spuren an. Den Eingang (Midi Port) wählen Sie in der "R"-Spalte im Arrangementfenster.

# **Songstruktur**

Wenn Sie bühnenreife Midi-Songs oder kommerzielle GM-, GS-, oder XG- Songs erstellen wollen empfehle ich Ihnen folgende Songstruktur:

Takt 1: hier sind alle SysEx- Befehle untergebracht (z.B. GM-ON, GS-ON oder XG-ON und Midi-Daten-Dumps zur Programmierung des angeschlossenen Synthesizers). Takt 2: (je Spur/ je Midi Kanal) Bank Select Programm Change Volume Panorama Reverb **Chorus** RPN/ NRPN Controllerdaten usw. Takt 3 bis n: hier beginnt der eigentliche Song. Pro Instrument jeweils eine eigene Spur. Dynamische Controllerverläufe wie Panoramawechsel, Klangsteuerung, Volume usw. sind in die entsprechenden Instrumentenspuren eingebunden. Songende: Controller zurücksetzen mit Reset All Controller (Nr.121)

#### **Dazwischen**

Beim Arbeiten mit den Werkzeugen aus der Toolbox haben Sie sicher bemerkt, daß sich Cubase VST am eingestellten Rasterwert orientiert. Beispiel: Wenn Sie zwischen den Takten schneiden möchten, dann stellen Sie das Raster einfach aus (unterhalb der Menüzeile im Arrangementfenster).

## **Einfaches Kopieren**

Markieren Sie einen Part im Arrangement. Halten Sie die ALT-Taste gedrückt und verschieben Sie diesen Part.

Legen Sie gleich mehrere Kopien dieses Parts an, indem Sie den Stift aus der Toolbox verwenden. Ziehen Sie den markierten Part bei gedrückter ALT-Taste auf die gewünschte Länge. Schon sind mehrere Kopien des Parts angelegt.

## **Falsche Musiker**

Ist Ihnen das auch schon passiert? Sie starten den Song und die Midi-Einstellungen für die Instrumente (Bank Select und Programm Change) wurden nicht eingestellt (da spielt doch der Drummer plötzlich Piano).

Das Phänomen taucht dann auf, wenn auf allen Midi-Spuren auf ein und derselben Zeitposition die Einstellungen für Instrumente und Controllerdaten gesetzt sind. Verschieben Sie diese Daten im Listen Editor (auseinanderziehen). Achten Sie darauf, daß die Reihenfolge erhalten bleibt.

# **Bank Select im Listeneditor**

Bei der Auswahl von Soundbänken fügen Sie im Listen Editor folgende Midi Daten ein: zweimal Control Change und einmal Program Change Stellen Sie die Werte wie folgt ein:

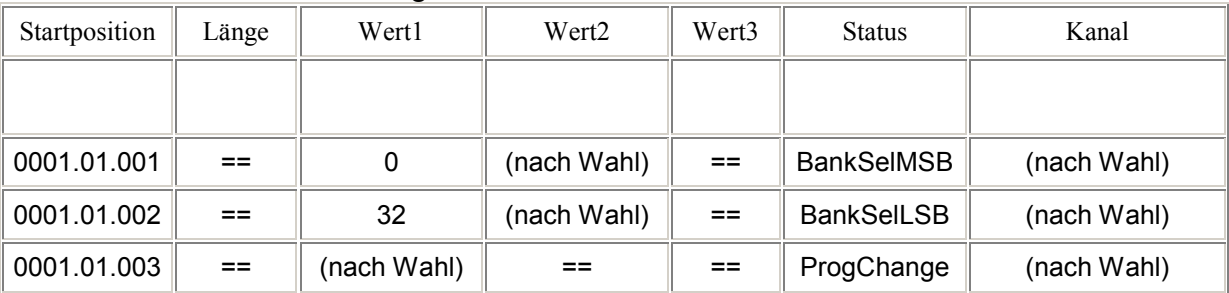

Die Soundbank selbst wird mit den Bank Select Befehlen (Wert 2) eingestellt (siehe Synthesizer Handbuch).

## **Bank Select im Inspector**

Im Inspector können Sie Voice-Bänke und Programme (die Voice selbst) auswählen und mit der Funktion Abspielparameter festsetzen dauerhaft in die jew. Midispur eintragen. Cubase VST hat im Inspector zur Bankauswahl jedoch keine Bank-Select MSB und Bank-Select LSB Felder. Im Inspector-Feld Bank eingetragene Werte 0 bis 127 interpretiert Cubase VST nur als Werte für Bank-Select LSB. Wenn Sie bei Ihrem Synthesizer allerdings Voicebänke auf Bank-Select MSB ansprechen müssen, dann können Sie diese Bänke ebenfalls im Feld Bank im Inspector anwählen. Der Wert, den Sie dann eintragen müssen, errechnet sich aus:

Bank-Select MSB x 128 + Bank-Select LSB

Beispiel: Ihr Synthesizer hat Voices in der Bank MSB=56 und LSB=10 abgelegt. Dann tragen Sie im Inspector im Feld Bank den Wert 56x128+10=7178 ein.

### **Aufnahme mit Begleitautomatik Keyboard**

Manche Keyboards mit Begleitautomatik senden zu den normalen Controller-und Programmwechseldaten noch SysEx-Daten, die Einstellungen für die korrekte Wiedergabe des Songs enthalten. Damit diese Daten mit aufgenommen werden müssen Sie im Menue *Optionen/Midi-Filter* den SysEx-Filter ausschalten.

## **Blauer Bildschirm**

Stürzt Windows beim Aufnehmen mit dem Begleitautomat ab, haben Sie wahrscheinlich eine Midi-Schleife. Deaktivieren Sie Midi-Thru im Menue *Optionen/Midi-Einstellungen* oder stellen Sie Ihr Keyboard auf Local Off ein.

# **Alles Synchron**

Funktioniert die Synchronisation mit Ihrem Keyboard nicht obwohl Sie in Cubase alles richtig eingestellt haben, prüfen Sie, ob Ihr Keyboard Midi-Clock-Signale sendet. Ggf. müssen Sie diese Option an Ihrem Keyboard erst aktivieren (z.B. Clock-Source=Intern und nicht Extern bei Korg i-Serie oder Midi-Sync=Intern bei manchen Yamaha-Keyboards).

# **Der Drummer**

Wenn Sie schon andere Spuren im Song aufgenommen haben und dazu einen Schlagzeugpart eingeben möchten, dann können Sie direkt im Bearbeiten- oder Drum-Editor eine mehrtaktige Schleife definieren. Das hat den Vorteil, daß der Song vom Anfang bis zum Ende wiedergegeben wird, während der Drum-Part nur die Drumhits innerhalb der im Editor definierten Schleife durchläuft.

# **Eingeben von Drumhits**

Beim Eingeben der Drumhits mit dem Schlagstick-Tool können Sie verschiedene Anschlagdynamikwerte vorgeben. Definieren Sie diese im Drum-Editor (Level 1 bis 4). Werden die Drumhits mit entsprechend gedrückter Taste eingegeben, verwendet Cubase VST die eingestellten Dynamikwerte.

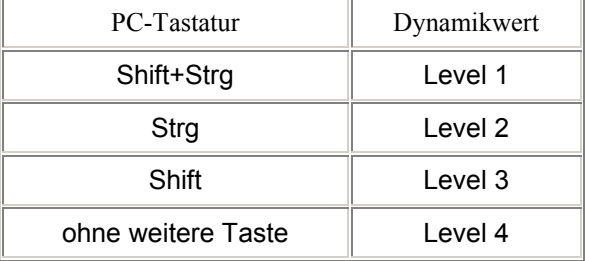

#### **Notenlänge und Notenabstand bei Step Recording**

Die Notenlänge bestimmen Sie durch den Quantisierungswert (z.B. im Bearbeiten-Editor). Den Notenabstand legen Sie mit der TAB-Taste fest. Der Rasterwert bestimmt dabei die Sprungweite.

# **Noten löschen beim Step Recording**

Mit der Backspace Taste löschen Sie die eingespielten Noten.

## **Noch mehr Step Recording**

Drücken Sie den Einfügen-Schalter (IN-Button), werden Noten nicht hinzugefügt, sondern eingefügt. Nachfolgende Noten verschiebt Cubase VST nach hinten.

# **Punch**

Wechseln Sie während der Songwiedergabe direkt in den Aufnahmemodus mit der Punch In Funktion (Button neben dem Modus-Feld im Transportfenster). Cubase VST geht automatisch in Aufnahmebereitschaft, wenn die Songposition die linke Marke erreicht. Mit Punch Out beendet Cubase VST automatisch die Aufnahme (rechte Marke).

# **Midi Controller einzeichnen**

Im Bearbeiten Editor können im unteren Fensterfeld Midi-Controller eingezeichnet werden. Aus der Cubase VST Toolbox wählen Sie den Stift aus. Drücken Sie die ALT-Taste solange, bis Sie den ersten Controllerwert eingezeichnet haben, halten aber die linke Maustaste gedrückt! Zeichen Sie den Controllerverlauf ein.

# **Unbekannter Controller**

Wenn Sie "Unbekannter Ctrl" mit dem Button unter dem Klaviaturfeld im Bearbeiten Editor auswählen, können Sie einen frei wählbaren Midi-Controller einzeichnen.

# **Träger Arpeggiator**

Stellen Sie fest, daß bei der Arbeit mit dem Arpeggiatormodul zuviel Zeit vergeht, bis der Tastenwechsel auf dem Keyboard auch tatsächlich in Arpeggios umgesetzt wird, stellen Sie im Menue *Optionen Synchronisation* den Systemvorlauf auf den kleinsten Wert ein (50).

# **Arpeggiator steuern**

Der Arpeggiator kann von Noten einer Arrangementspur gesteuert werden. Stellen Sie den Ausgang der entsprechenden Arrangementspur und den Eingang im Arpeggiatormodul auf MROS ein.

# **Mixing Tricks**

Arbeiten Sie mit Midi-Mixermaps, werden die Reglerbewegungen zunächst in einer Mixerspur aufgenommen. Wollen Sie diese in echte Midi Controllerdaten umwandeln und in die Songspuren einfügen, mischen Sie den gesamten Song inclusive der Mixerspur zunächst zusammen (Mixdown, *Struktur/Zusammenmischen*). Löschen Sie alle Spuren ausser der Mixdown Spur. Anschließend entmischen Sie diese wieder mit *Struktur/Entmischen*.

### **Anpassen der Mixerobjekte**

Wollen Sie alle Mixerobjekte gleichzeitig auf einen anderen MIDI-Ausgang einstellen, wählen Sie in der Mixermap einen Regler aus (Doppelklick mit Zeiger aus der Toolbox) und nehmen die Einstellung des Midi-Ausgangs im Fenster Objektdefinition bei gedrückter ALT-Taste vor. Nach der Auswahl lassen Sie die ALT-Taste wieder los und bestätigen die Änderung mit OK. Die Cubase VST Meldung "Kopieren der veränderten Werte auf alle Objekte" bestätigen Sie mit "Alle".

## **Suche nach Mixermaps**

Wenn im Lieferumfang von Cubase VST keine passende Mixermap für Ihren Synthesizer vorhanden ist empfehle ich Ihnen, im Internet die Seite *http://www.synthzone.com* anzusehen. Eine wahre Fundgrube mit vielen interessanten Links!

### **Snapshots verwenden**

Mixereinstellungen können Sie festhalten, indem Sie den Snapshot-Button im Mixerfenster drücken. Bis zu 16 Snapshots können mit verschiedenen Mixereinstellungen belegt werden. Klicken Sie den entsprechenden Snapshot an, werden die zuvor festgelegten Mixereinstellungen abgerufen.

## **Snapshots benennen und löschen**

Snapshots bennenen Sie durch Doppelklick auf den Snapshot-Button bei gedrückter ALT-Taste. Wählen Sie einen Snapshot-Button mit der rechten Maustaste aus können Sie ihn wieder löschen.

# **Klangmodifikation**

Mit den NRPN Controllern können Sie auch bei GS kompatiblen Soundkarten Filterfunktionen steuern.

Mit dem Controller 99 (NRPN MSB) und dem Controller 98 (NRPN LSB) legen Sie die Funktion fest (z.B. TVF Cutoff) und der Controller 6 (Data Entry MSB) steuert den Anteil des Effekts (0 bis 127).

## **Dynamischer Verlauf mit Mixermaps**

Einen dynamischen Verlauf der TVF Cutoff und TVF Resonanz im Listen Editor einzugeben ist sehr mühsam. Benutzen Sie doch einfach Mixermaps. Legen Sie zwei Regler an, die diese Funktionen steuern. Hier können Sie Mixermaps zur Guillemot ISIS, Home-Studio PRO und Yamaha XG herunterladen.

Dem Cutoff Regler ist die Funktion **B0,63,01,62,20,06,XX** zugeordnet. Beachten Sie, daß die Werte hier hexadezimal (gekennzeichnet durch ein "h") eingegeben werden. Die Parameter bedeuten:

B0h= Statusbyte. B definiert Steuersequenz als Controller, 0h (0 bis F) den Midi Kanal (1 bis 16). Der Midikanal kann auf 0 bleiben, da die Kanaleinstellung in der Mixermap (*Objektdefinition/ Midi Ausgabe/ Kanal*) hier Vorrang hat.

63h= Controller 99 (NRPN MSB), eingestellt auf Wert 01h=1

62h= Controller 98 (NRPN LSB), eingestellt auf Wert 20h=32 (TVF Cutoff) 06h= Data Entry MSB, eingestellt auf Variable XX (wird über den Regler justiert) Data Entry LSB kann entfallen.

Drehen Sie den Cutoff Regler in der Mixermap werden die eingestellten Controllerdaten entsprechend gesendet und Sie können diese auf einer Arrangementspur aufnehmen.

## **Filterverlauf einzeichnen**

Bei XG kompatiblen Synthesizern steuern Sie mit Controller 71 (Resonanz bzw. Harmonic Content) und Controller 74 (Brightness bzw. Filter Cutoff) den Klang des Instruments. Hier können Sie sehr einfach im *Bearbeiten-Editor* mit dem Stift Controllerverläufe einzeichnen. Mit dem Zirkel- Tool werden diese Verläufe geglättet. Auf diese Art lassen sich ganz einfach Filter-Kreuzblenden realisieren.

# **Ansichten**

Im Bearbeiten-Editor zeigt Cubase VST im unteren Fensterbereich die eingezeichneten und mit dem Zirkel- Tool geglätteten Controllerverläufe. Klicken Sie mit der rechten Maustaste auf den Controller-Button unter der Klaviatur, können Sie in der folgenden Dialogbox zwei Controller auf einmal eingeben (in unserem Beispiel Nummer 71 und 74). Über den Controller-Button ist jetzt ein sehr schnelles umschalten zwischen diesen Controllerverläufen möglich.

### **Falsch eingezeichnet ? Alle Controller entfernen!**

Die Controllerverläufe im File XG\_Filter.all (Bass-Spur) löschen Sie auf einen Rutsch mit dem Logical-Tool (*Bearbeiten/Logical*). Wählen Sie in Logical im Bereich Filtern unter Eventtyp im ersten Eingabefeld "Gleich" aus und im darunterliegenden Eingabefeld "CtrlChange". Bei Kanal stellen Sie "Gleich" und "1" ein. Als Funktion wählen Sie "Löschen". Ready? Dann drücken Sie den Ausführen-Button. Alle eingezeichneten Controllerverläufe sind gelöscht.

*Achtung:* diese Aktion kann nur im Logical-Fenster rückgängig gemacht werden. Schließen Sie das Fenster, gibt es kein Zurück mehr!

## **Nur Cutoff löschen**

Möchten Sie nur die Cutoff-Controller löschen stellen Sie im zuvor genannten Beispiel in Logical den Wert 1 gleich 74 ein. Beobachten Sie die Veränderungen "Live" indem Sie den Bearbeiten-Editor öffnen und erst dann mit Logical Veränderungen vornehmen!

# **Die Hälfte**

Halbieren Sie jeden einzelnen Cutoffwert durch Division mit der Zahl zwei. Das geht mit Logical sehr einfach. Sie stellen bei Filtern ein: Eventtyp gleich CtrlChange, Wert 1 gleich 74, Wert 2 alle und Kanal gleich 1.

Bei Verändern geben Sie ein: Eventtyp setzen auf CtrlChange, Wert1 setzen auf 74, Wert 2 dividieren durch 2, Kanal behalten.

Als Funktion wählen Sie Transformieren aus.

### **Notenbearbeitung mit Logical**

Die Bearbeitung von Noten ist mit Logical auch sehr einfach möglich. In unserem Beispiel verändern Sie den Basslauf aus Song GS\_Filter.all.

Verdoppeln Sie die Notenlänge und halbieren Sie die Notenposition. Dazu wählen Sie in Logical in Expertenmodus zuerst die Noten im Logicalbereich Filtern den Eventtyp "Noten" aus. Anschließend setzen Sie im Logical Bereich Verändern den Eventtyp auf Noten, Kanal auf Behalten und Länge auf Multiplizieren. Als Wert geben Sie 2 ein. Die Notenposition verändern Sie im Feld Position. Durch Division mit 2 wird der Basslauf mit doppeltem Tempo wiedergegeben. Multiplikation mit 2 bewirkt eine Temporeduktion !

# **Logical und Drumspuren**

Auch die Bearbeitung von Drumspuren ist mit Logical kein Problem. Setzen Sie HiHat Schläge im Drum-Editor mit dem Schlagstock ein, hört sich das meist sehr statisch bzw. undynamisch an. Das kommt daher, da die Anschlagswerte alle gleich sind. Um Live Feeling reinzubringen wird mit Logical der Wert 2 (Anschlagsdynamik) aller Noten mit der Funktion Zufall zwischen 80 und 120 neu gesetzt. Die HiHat hört wird jetzt deutlich lebendiger.

# **Logical Funktionen speichern**

Während der Arbeit mit Logical werden Sie einige Funktionen immer wieder benötigen. Speichern Sie die meist benutzten Einstellungen in Logical ab. Beachten Sie dabei, daß die Logical Einstellungen mit dem Song, den Sie bearbeiten, verbunden sind. Benötigen Sie diese Logical Setups auch in anderen Songs, dann sollten Sie diese Setups mit dem Song Def.all (Cubase VST Verzeichnis) abspeichern. Solange Sie Cubase VST jedoch nicht beenden bleiben diese Einstellungen erhalten. Auch wenn Sie den Song schließen und einen neuen Song zur Bearbeitung laden.

### **Volumeverlauf mit Logical**

Möchten Sie eine Spur einblenden, dann können Sie das auch mit Logical tun. Dazu benötigen Sie die Logical Funktion Dynamik im Bereich Verändern. Setzen Sie den Eventtyp auf Control Change und wählen als Wert Controller 7 (Volume) aus. Bei Wert 2 setzen Sie Dyn und als Wertebereich 0 bis 127 ein. Die Funktion Einfügen setzt entsprechende Controllerwerte ein (hier ansteigend).

### **Volume ausblenden**

Wenn Sie den Wertebereich von Wert 2 von 127 bis 0 einstellen, dann wird die Spur ausgeblendet. Entsprechende Korrekturen am Volumeverlauf nehmen Sie im Bearbeiten Editor mit dem Zirkel-Tool vor.

## **Events schnell löschen**

Um Events schnell zu löschen brauchen Sie nicht unbedingt Logical. Sie können auch im Listen-Editor mit der Funktion Maskieren arbeiten. Wählen Sie z.B. ein Voulme Event aus und maskieren es (Funktion Maskieren). Alle anderen Events des Parts sind jetzt ausgeblendet. Wählen Sie das erste Volume Event aus, schieben die Listenanzeige nach unten, halten die Shift-Taste gedrückt und wählen das letzte Volume-Event aus. Löschen Sie alle mit Entfernen.

# **Einfache Pitch Controlle**

Eine Frage, die immer wieder im Zusammenhang mit Sequenzern gestellt wird: wie verändert man die Pitchsteuerung des Pitch-Rads am Synthesizers? Mit Cubase VST nehmen Sie die Mixermaps und erstellen die entsprechenden Regler, damit Sie den Regelumfang des Pitch-Rads ändern können. Hier gibt es eine passende Mixermap zum herunterladen!.

# **Gruppenspuren**

Die Verwendung von Gruppenspuren vereinfacht die Arbeit mit komplexeren Arrangements. Mehrere Parts, z.B. das Intro, können Sie zu einer Gruppenspur zusammenfassen. Legen Sie mehrere Gruppenspuren an, können diese anschließend zu einem Song zusammengefasst werden. In unserem Beispiel wurden zwei Introteile aus dem Song durch Schneiden der entsprechenden Parts gewonnen. Diese Intros können an beliebiger Stelle im Song wiederholt werden. Gruppenspuren können Sie auch wieder entpacken.

### **Gruppenspuren nicht aus Versehen löschen!**

Bitte beachten Sie bei der Arbeit mit Gruppenspuren folgendes: löschen Sie die Parts des Songs, aus denen die Gruppenspur erstellt wurde, dann ist auch die Gruppenspur verloren !

## **Arpeggios, Riffs und Licks mit dem Interaktiven Phrasen Synthesizer**

Der IPS ist der super Arpeggiator in Cubase VST.

Das Prinzip des IPS ist einfach: eine Phrase als Vorlage wird durch das IPS-Modul geleitet, dort entsprechend den Einstellungen modifiziert und am IPS-Ausgang wieder der Midi-Schnittstelle zugeführt. Zwei Modulatoren können dabei die Werte der anderen IPS-Funktionsblöcke modulieren (variieren).

Auf der CD zum KEYBOARDS Heft, Ausgabe 9/99 und 10/99 ist eine Auswahl von IPS Combis. Starten Sie den IPS (*Optionen/ Phrasen Synthesizer*) und laden über *Funktionen/ Alle Combis laden* das File Wizoo\_Demo.cmb.

## **Lets groove!**

Im Bereich Global des IPS aktivieren Sie die Combi Riff1. Starten Sie den IPS mit dem Button Aktiv. Jetzt sind Sie an der Reihe! Spielen Sie eine Taste auf den Keyboard. Das Piano Riff wird wiedergegeben. Modifizieren Sie die Länge im Bereich Rhythmus (z.B. 64T oder 32.). Die jeweils niedrigste Note die Sie auf dem Keyboard spielen löst den IPS aus. Sie spielen mit der linken Hand das Riff und begleiten mit der rechten Hand.

# **Träge?**

Reagiert der IPS zu träge stellen Sie unter *Optionen/ Synchronisation* die Systemvorlaufzeit auf 50 ein.

## **Modulationen**

In unserem Beispiel (Combi Riff1) beeinflusst der Modulator1 über die eingestellte Frequenz und Amplitude die Notenlänge im Bereich Rhythmus. Verändern Sie beim Modulator 1 die Frequenz, Amplitude und den Quantisierungswert.

## **Variationen**

Aktivieren Sie die Combis Riff2, Riff3, Riff5 und Guitar. Das Gitarrenriff eignet sich besonders gut um die Funktion Tonhöhe zu demonstrieren. Während der IPS spielt schalten Sie die Tonhöhenfunktion ein und wählen verschiedene Skalenvorgaben aus. Mit Skala Blues1 klingt dieses Gitarrenriff sehr interessant.

# **Die Band**

Der IPS kann noch viel mehr. Aktivieren Sie die Combi Bass\_Clav. Die Keyboardtasten C1 bis C2 spielen die Basslinie und von C#2 bis G8 die Clavi Linie. Spielen Sie z.B. C2 und C3 gleichzeitig dann klingt das schon ganz schön groovie. Im diesem Beispiel sind IPS A (Bass) und IPS B (Clavi) eingeschaltet. Für jeden IPS Zweig lassen sich verschiedene Einstellungen treffen.

# **IPS Tempo**

Die Tempovorgabe für die Wiedergabe des IPS legen Sie im Transportfeld fest.

## **Aufnahme des IPS**

Wählen Sie als IPS Ausgang die MROS Schnittstelle an dann wird die IPS Linie im Arrangement aufgenommen. Stellen Sie den Midi- Ausgang in der Arrangementspur auf ihr angeschlossenes Soundmodul oder Soundkartenport ein. Ansonsten hören Sie in dieser Aufnahmekonfiguration die IPS Linen nicht (obwohl sie aufgenommen wird).

# **Mehrspuraufnahme mit IPS**

Im Beispiel Bass Clav spielt die Basslinie auf Midi Kanal 2 und die Clavi Linie auf Kanal 1. Beide Kanäle nehmen Sie im Arrangement auf wenn Sie die Multiaufnahme einschalten (*Optionen/ Multi Aufnahme*) und "nach Kanal trennen" auswählen. Im Arrangement selbst stellen Sie pro Spur den Eingangskanal ein (Spalte R im Arrangement). Vergessen Sie nicht bei IPS A und IPS B als Ausgang MROS einzustellen. Die aufgezeichnete Sequenz finden Sie auf der CD zum KEYBOARDS Heft, Ausgabe 9/99 und 10/99, File Bass\_Clav.all.

### **Eigene Phrasen in den IPS einbinden**

Das ist super einfach! Sie finden in einem Midisong ein Gitarrenriff, das Ihnen besonders gut gefällt. Dann schneiden Sie das Riff aus der entsprechenden Midispur aus, markieren diesen Part und kopieren ihn zur Phrase *(Bearbeiten/ Zur Phrase kopieren*). Öffnen Sie den IPS, wählen im Phraseneingang diese Phrase aus und schon können Sie loslegen.

## **IPS und Drums**

Auch das ergibt interessante Ergebnisse. Anhand der Beispiele Drum\_Bass und Drum\_Clav aus unserer Combibank können Sie das gleich ausprobieren. Die Drums (IPS B Linie) werden mit der Taste C1 gespielt. Probieren Sie verschiedene Transposeeinstellungen für die Drumlinie aus!

### **Phrasenbank**

Die in unseren Beispielen verwendeten Riffs und Licks sind in der Wizoo\_Demo1.ips Phrasenbank gespeichert. Möchten Sie eigene Combis erstellen, dann können Sie auf diese Phrasen zurückgreifen und durch eigene erweitern. Speichern Sie Ihre Phrasenbank anschließend ab (IPS: Funktionen/ Phrasenbank speichern).

## **Mixermap Customizing**

Ein Anpassen der Mixermap auf den Synthesizer kann ein abendfüllendes Programm werden. Bevor Sie loslegen und im Synthesizerhandbuch nach den entsprechenden Steuerbefehlen, meist in Form von SysEx Daten, suchen, sollten Sie testen, ob Ihr Synthesizer diese Funktionen auch während dem Einstellen am Gerät selbst via Midi versendet. Das sehen Sie an der blinkenden IN LED im Transportfeld während dem Verändern des Wertes am Synthesizer oder Sie benutzen das Tool MIDI-OX!. Ist dies der Fall, dann öffnen Sie eine leere Mixermap, legen einen neuen Regler an, öffnen das Objektfenster, verstellen der Wert am Synthesizer und drücken den Button Lernen im Objektfenster. Der Midibefehl wird übernommen. Erscheint beim Schließen des Objektfensters eine Fehlermeldung (... EOX...), dann müssen Sie am Ende des aufgezeichneten SysEx Befehls noch die Endung F7 hinzufügen.

# **Midi Timing**

Ab und zu kann das Midi Timing Probleme bereiten. Falls bei Ihnen Timingschwankungen vorkommen versuchen Sie folgendes:

- deaktivieren Sie im Menue Audio die Audiofunktionen von Cubase VST (Häkchen vor "Audio Ausgeschaltet"
- vermeiden Sie unnötige Tonverdoppelungen. Das passiert manchmal bei Drumspuren oder wenn Sie Parts aus Versehen überlappend kopieren
- löschen Sie unnötige Controller Events
- timingkritische Spuren verschieben Sie nach vorne (z.B. Drums auf Spur 1, Bass auf Spur 2, Flächen als letzte Spuren)

## **Koppelung zweier Sequenzer**

Einen besonderen Reiz macht die Koppelung zweier Sequenzerprogramme aus. Sie benötigen dazu ein virtuelles Midi "Kabel", das die Ausgabe des ersten Sequenzers auf die Eingabe des zweiten Sequenzers PC intern routet. Eines dieser Programme ist Hubis Loopback Device

Beispiel: Sie möchten Reglereinstellungen vom Cakewalk Studioware Panel direkt in die Cubase VST Mixermap mit der Lernen Funktion aufnehmen. Achten Sie auf den EOX Befehl (F7) am Ende der SysEx Sequenz im Mixermap Objektfenster von Cubase VST.

### **Midispuren mit der Soundkarte direkt auf Wavespur aufnehmen**

Ein ganz aktuelles Thema! Ist aber recht einfach. Die meisten Soundkarten haben mittlerweile die Möglichkeit, kartenintern die Audioausgabe des Midisongs auf den Line-In Eingang der Karte zu routen. Bei der Maxi Sound Homestudio PRO funktioniert das, wenn Sie im Mischpult der Homestudio bei Aufnahme Mix-Record einschalten. Während der Midisong in Cubase VST abgespielt wird nimmt VST das Material gleichzeitig auf einer Audiospur auf. Ggf. müssen Sie die Audiospur anschließend normalisieren.

# **Studio-Modul und Programmabstürze**

Wenn beim Senden der Daten aus dem Studio-Modul heraus Cubase VST abstürzt, probieren Sie folgendes aus:

- stellen Sie im Fenster Studio-Modul Einstellungen bei den Optionen die Funktion "Midi-Daten langsam senden" ein (Häkchen vor dem Eintrag) und probieren Sie die Funktion "Ohne Hand-Shake senden" aus.
- manchmal hilft es auch, wenn Sie im *Menue Audio* die Audiofunktionen deaktivieren
- vermeiden Sie Midi-Schleifen. Bei manchen Synthesizern können Sie die Funktion Midi-Thru deaktivieren. Das sollten Sie auch tun, wenn Sie mit dem Studio-Modul arbeiten. Schalten Sie bei den Midi-Einstellungen Midi-Thru ebenfalls aus.

### **Studio-Modul Daten werden vom Synthesizer nicht empfangen**

In diesem Fall müssen Sie die Funktion "SysEx-Daten empfangen" im Synthesizer einschalten (Enable). In Cubase VST dürfen die SysEx-Filter nicht eingeschaltet sein. Stellen Sie Ihren Synthesizer so ein, daß die Gerätenummer (Device Number) auf "ALL" steht oder probieren Sie verschiedene Gerätenummern aus.

### **Voiceauswahl im Studio-Modul und Verknüpfung mit einem Part**

Wenn Sie bei gedrückter STRG-Taste auf einen Part doppelklicken, dann gelangen Sie ohne Umwege zum Patch-Fenster des Studio-Moduls. Dort können Sie die gewünschte Voice auswählen. Das Studio-Modul muß natürlich aktiviert und eine Voicebank geladen sein.

### **Mit dem Studio-Modul gewählte Voicezuordnungen entfernen**

Haben Sie mit dem Studio-Modul den Parts Ihres Songs Voices zugeordnet (Steinberg spricht auch von Patches), dann können Sie diese Zuordnung einzeln oder gesamt wieder entfernen. Öffnen Sie den Patch-Manager - das ist das Fenster, in dem Sie die Voices auswählen - und doppelklicken Sie den am oberen Rand des Fensters angezeigten Voice-Namen. Möchten Sie alle Zuordnungen aufheben, wählen Sie im Patch-Manager im Funktionen-Menue "Global Aus".

## **Studio-Modul und XG-kompatible Synthesizer**

Bisher war es recht umständlich, die einzelnen Voices und Soundbänke in Cubase VST für diese Synthesizer auszuwählen. Das ging nur über Bank-Select und Program Change Befehle. Mittlerweile gibt es für diese Synthesizer einen List-Treiber für das Studio-Modul. Sie finden diese Treiber auf der CD zum KEYBOARDS Heft, Ausgabe 9/99 und 10/99 im Ordner StudioModul.